## **ForwardHealth Portal Voiding a Claim**

ForwardHealth Portal Voiding a Claim Instruction Sheet September 12, 2022

September 12, 2022

Instruction Sheet

 $\blacksquare$ 

e<br>Santa

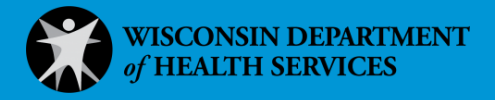

December 09, 2014

## **Voiding a Claim**

Through the ForwardHealth Portal, providers may void claims in a *Pay* status if the claim's internal control number (ICN) has not been previously adjusted. A voided claim is a complete recoupment of the payment for the entire claim. Once a claim is voided, the claim can no longer be adjusted; however, the services indicated on the voided claim may be resubmitted on a new claim.

To void a claim, complete the following steps:

1. Search for a claim following the procedures in the ForwardHealth Portal Claim Search Instruction Sheet, which is located on the [Portal User Guides page](https://www.forwardhealth.wi.gov/WIPortal/content/Provider/userguides/userguides.htm.spage) of the ForwardHealth Portal.

Note: If the claim is already open, you will not need to search for the claim.

2. Click Void at the bottom of the Claim Information page.

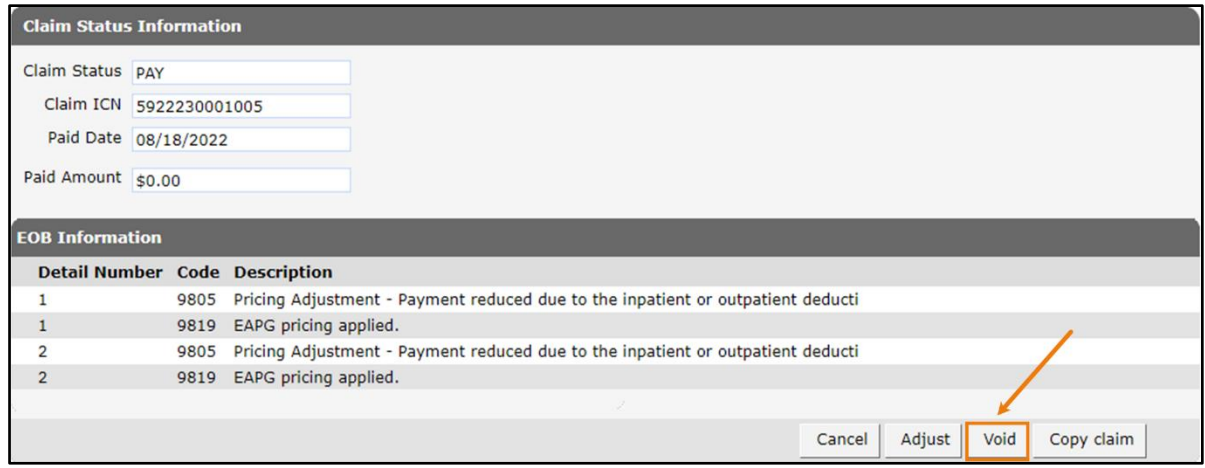

Figure 1 Void Claim Button

The EOB Information panel will no longer be displayed. The Adjustment Information panel will be displayed and will indicate the claim's original ICN and status. The Claim Status Information panel will display a *Deny* status and the new ForwardHealth-assigned ICN.

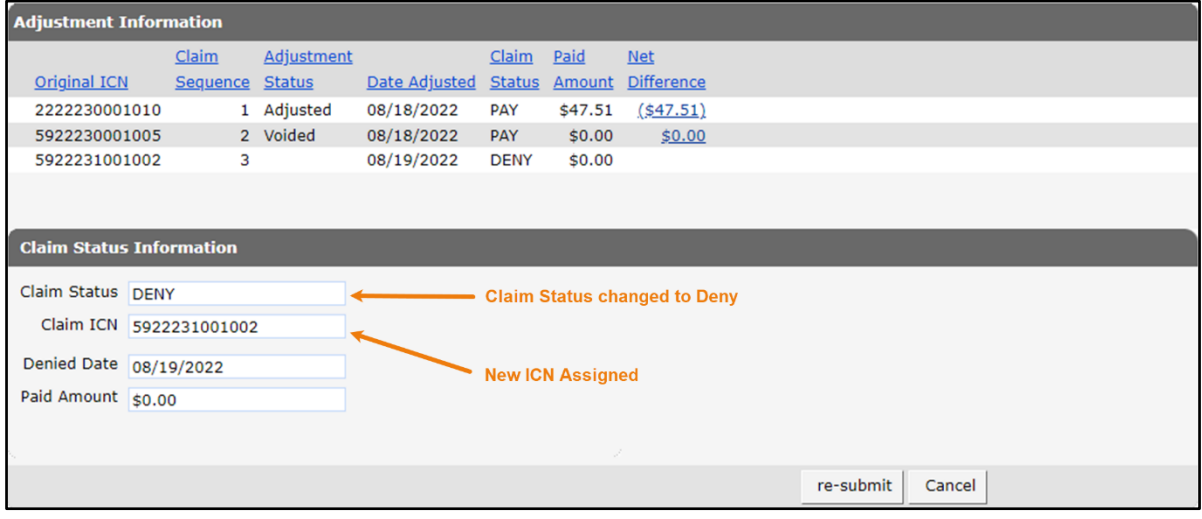

Figure 2 Voided Claim